#### **Juhend "Perioodi 2023-2027 loomatauditõrje programmi rakendamise toetus" taotluse esitamiseks e-PRIA-s.**

Taotlusi võetakse vastu taotlusperioodil 14.02–28.02.2024 (kuni 23:59:59-ni).

Taotluse täitmine ja esitamine koosneb viiest sammust: üldandmed, detailandmed, loomapidajate andmed, tegevused ning esitamine.

Andmeväljade täitmisel on taotlejale abiks küsimärgi kujutisega ikoonile vajutamisel avanevad infotekstid. Palume neid kindlasti lugeda. e-PRIA kasutusjuhendi leiate ka nupu "Vajad abi? Vajuta siia" alt.

Käesolev juhend on kättesaadav igal taotluse täitmise sammul. Kui taotluse täitmisel tekib küsimusi, siis palume ühendust võtta investeeringutoetuste infotelefonil 737 7678 või e-posti aadressil [info@pria.ee.](mailto:info@pria.ee) Kui vajate e-teenuste kasutamisel abi, palume pöörduda PRIA maakondlikesse teenindusbüroodesse, mille kontaktid leiate PRIA kodulehelt. Teenindusbüroodes on kohapeal olemas kliendiarvutid, mille kasutamiseks saate broneerida aja ja meie klienditeenindajad aitavad e-teenusega tutvuda ning on abiks taotluse eeltäitmisel ja esitamisel. Ka aja broneerimiseks saab vajadusel abi meie klienditeenindajatelt.

Lisaks on võimalik kasutada ekraanipildi jagamise teenust. Võttes ühendust PRIA infotelefoniga (737 7678) on võimalik jagada ekraanipilti e-PRIA kuvast. Vajutades uue e-PRIA keskkonnas nupule "Vajad abi? Vajuta siia" genereeritakse kliendi arvuti ekraanile unikaalne kood, mis tuleb öelda teenistujale, kellega ekraanipilti jagada soovitakse. Ühenduse loomisel kuvatakse kliendile teade teenistuja nimega, kellega on ekraanipilt jagatud. Klient saab igal ajahetkel sessiooni kohe katkestada.

Oluline on rõhutada, et PRIA teenistuja näeb pilti vaid kliendi sellest e-PRIAs olevast ekraanivaatest, millel klient samaaegselt tegutseb. PRIA teenistuja ei saa kliendi eest ühtegi valikut teenuses ära teha – seda teeb teenistujalt telefonitsi saadavate juhiste abil klient ise. Samuti ei anna PRIA teenistuja nõu e-PRIAs esitatavate dokumentide, nt taotluse või äriplaani sisuliseks koostamiseks.

e-PRIA teenused on kasutatavad ööpäevaringselt. PRIA teenindusaeg maakonnabüroodes ja keskuses on esmaspäevast kolmapäevani kell 9.00-16.00. Lühendatud tööpäevade või erandolukordade korral on vastav teavitus e-PRIA avalehel.

### **Üldandmed**

Üldandmete samm koosneb kahest plokist: taotleja andmed ning volitatud esindaja andmed taotluse menetlemisel.

- **Taotleja andmed.** Süsteem kuvab välja PRIAle esitatud isiku- ja kontaktandmed taotluse menetluses vajalike toimingute ja infovahetuse läbiviimiseks. Isiku- ja kontaktandmeid saab uuendada e-PRIAs "Kliendi andmed" sakis.
- **Volitatud esindaja andmed taotluse menetlemisel.** Süsteem kuvab välja taotleja esindaja isiku- ja kontaktandmed, kellega PRIA võtab esmajärjekorras ühendust juhul, kui esitatud taotluse osas tekib küsimusi või on vaja edastada infot. Kui taotlejal on mitu esindajat ja esitatava taotluse osas soovitakse anda PRIAle kontaktisikuks mõni teine esindusõigust omav isik, siis saab seda teha vajutades nupule "Vaheta esindaja".

Seadusjärgsed õigused on automaatselt päritud äriregistrist. Vajadusel saab ka volitusi anda siinsamas keskkonnas valides ülemiselt menüüribalt "Esindusõigused ja volitused".

Sammust edasi liikumiseks tuleb vajutada nupule "Edasi".

Pilt 1 – Üldandmed

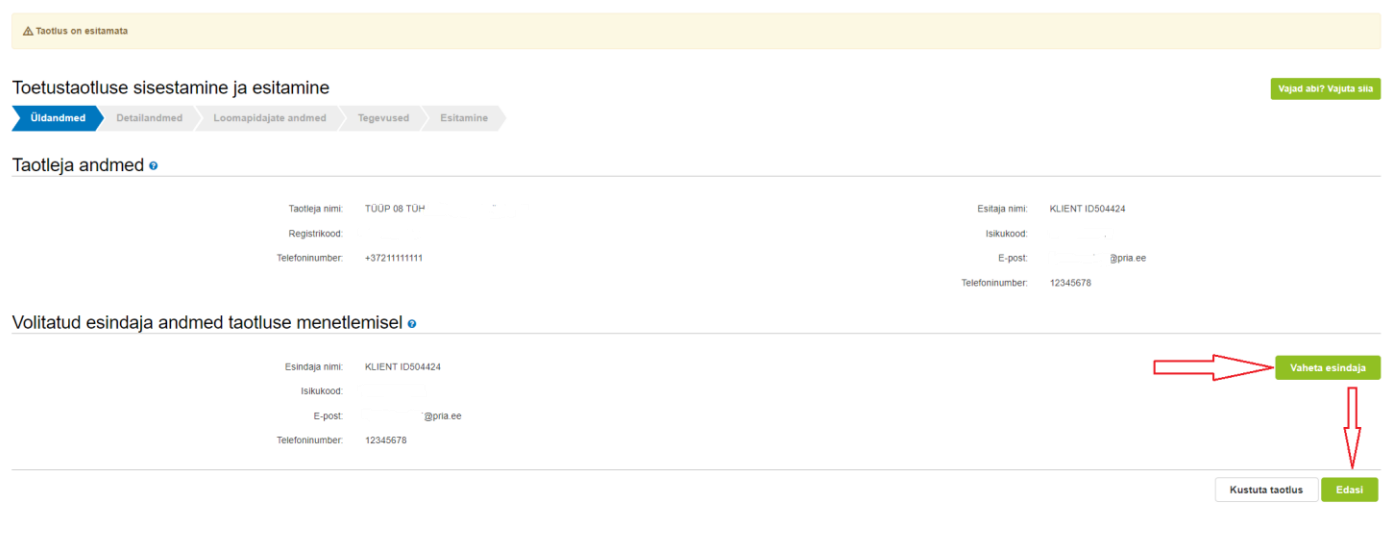

#### **Detailandmed**

Detailandmete sammus kogutakse taotleja detailandmed (vt pilt 2).

Andmeväljas "Tulundusühistu liikmete arv, kellega on sõlmitud leping kontrolli- ja likvideerimisprogrammi koostamiseks ja rakendamiseks" märgitakse numbriliselt liikmed, kellega lepingu alusel alustatakse kontrolli- ja likvideerimisprogrammi väljatöötamist.

Andmeväljas "Kontrolli- ja likvideerimisprogrammi koostamisse ja rakendamisse on kaasatud veterinaararst" tuleb märkida "Jah", sest veterinaararsti kaasamine on meetme määruse järgi kohustuslik.

Failina tuleb lisada lõppkasusaajate nimekiri ehk nimekiri loomapidajatest, kellega on sõlmitud leping Andmeväljale "Taotlen toetust kontrolli- ja likvideerimisprogrammi koostamise ning rakendamise eest kolmel järjestikusel aastal" tuleb märkida vastus "Jah" või "Ei". Toetust makstakse maksimaalselt **kolmel järjestikusel** aastal.

#### Pilt 2 – Detailandmed, taotleja detailandmed

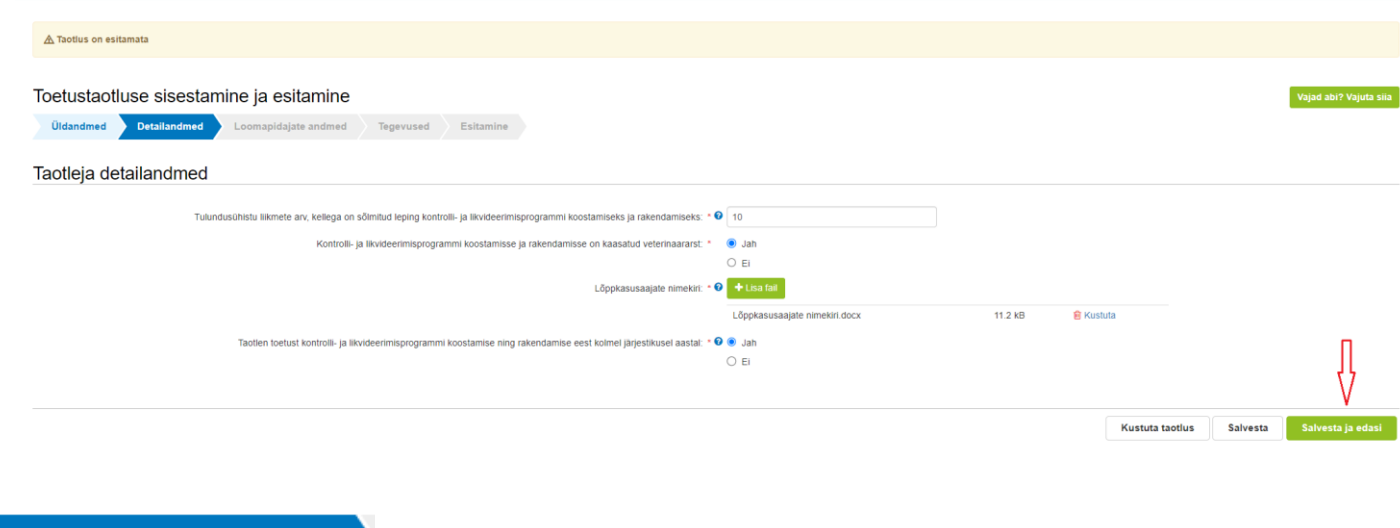

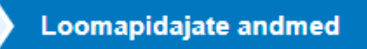

Sammus "Loomapidajate andmed" täidetakse kaks tabelit loomapidajate (ehk lõppkasusaajate) andmetega (vt pilt 3). Kõik loomapidajad, kellega on sõlmitud leping, sisestatakse eraldi ridadele. Sama loomapidaja kohta täidetakse mõlemad tabelid.

#### Pilt 3 – Loomapidajate andmed

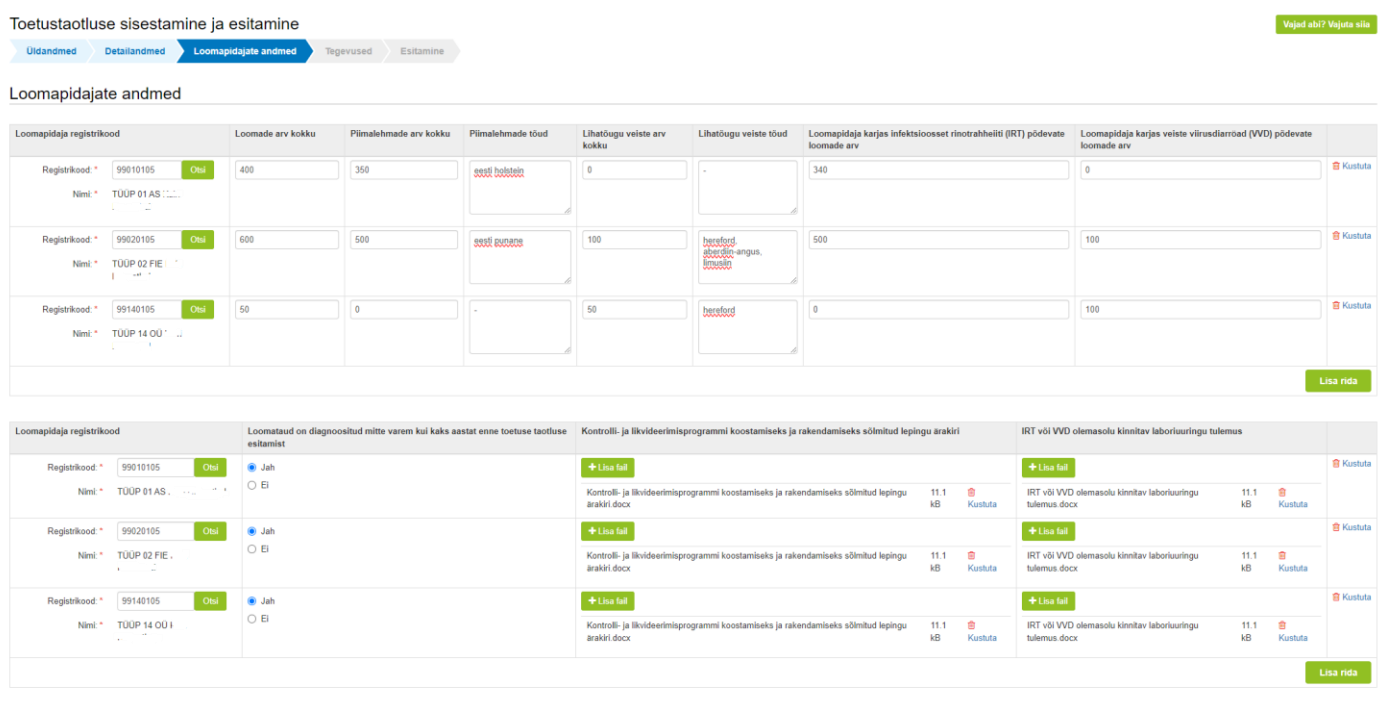

Kustuta taotius Salvesta Salvesta ja edasi

Sammus "Tegevused" tuleb sisestada loomade arv, kelle kohta toetust taotletakse. Selleks tuleb esmalt vajutada nupule "Lisa uus tegevus". Avaneb vorm, kuhu tuleb sisestada tegevuse andmed ning tegevuse objekti üldandmed (vt pilt 4).

#### Pilt 4 – Tegevused, tegevuse andmed

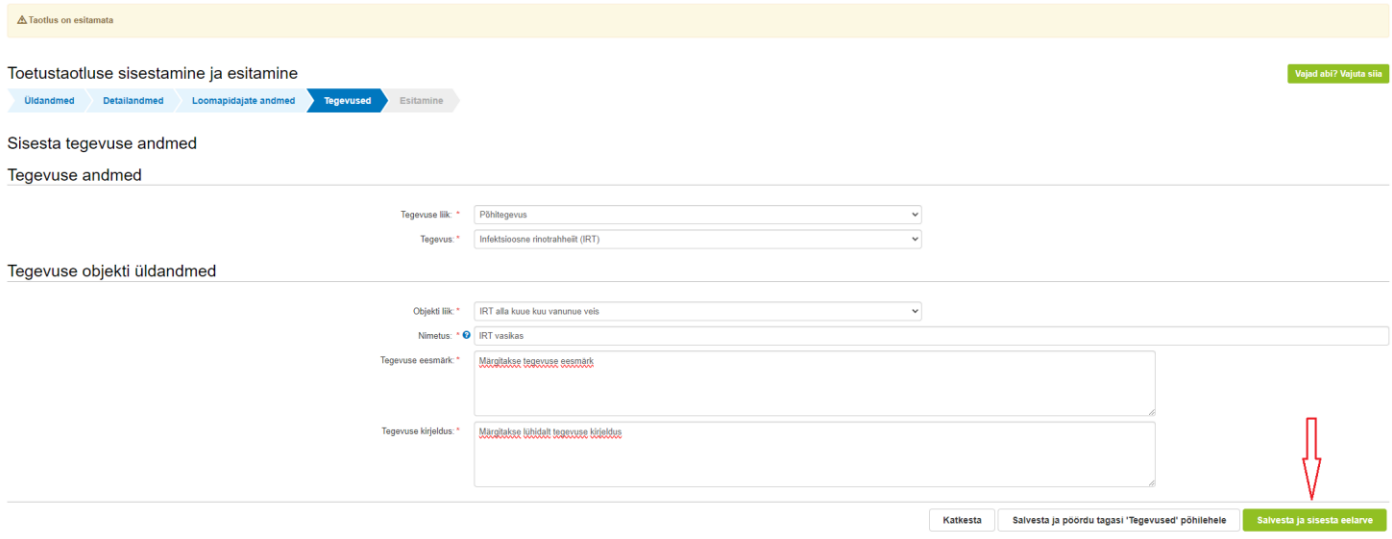

- **Kui toetust taotletakse infektsioosse rinotrahheiidi (IRT) raviks** (vt pilt 5), valitakse tegevuse liigiks "Põhitegevus" ja tegevuseks **"Infektsioosne rinotrahheiit (IRT)".** Objekti liigiks märgitakse vastavalt "IRT alla kuue kuu vanune veis" või "IRT vähemalt kuue kuu vanune veis". Kõikide loomapidajate, kellega taotlejal on sõlmitud leping, loomad samas vanusegrupis sama haiguse kohta liidetakse ning märgitakse tükiarvuna. Tegevuse nimetuseks märgitakse näiteks "IRT vasikas" või "IRT veis".
- **Kui toetust taotletakse veiste viirusdiarröa (VVD) raviks**, valitakse tegevuse liigiks "Põhitegevus" ning tegevuseks "Veiste viirusdiarröa (VVD)". Objekti liigiks märgitakse vastavalt "VVD alla kuue kuu vanune veis" või "VVD üle kuue kuu vanune veis".

Peale tegevuse andmete sisestamist vajutage nuppu "Salvesta ja sisesta eelarve", misjärel saate sisestada tegevuse eelarve (vt pildid 5, 6 ja 7). Määruses on sätestatud toetuse summa suurus lähtuvalt haigusest ning looma vanusegrupist. Toetuse summa arvutatakse automaatselt peale ühikumäära ja loomade arvu sisestamist.

Toetuse summad on vastavalt määrusele järgmised:

- IRT alla kuue kuu vanune veis 20 eurot
- IRT vähemalt kuue kuu vanune veis 50 eurot
- VVD alla kuue kuu vanune veis 12.80 eurot
- VVD üle kuue kuu vanune veis 32 eurot

Kui ühikumäär on sisestatud, siis järgmisena tuleb tabelisse sisestada ühikute ehk loomade arv. Selleks tuleb vajutada nupule "Muuda".

NB! Oluline on jälgida, et sammus "Tegevused" sisestatud loomade koguarv vastaks sammus "Loomapidajate andmed" sisestatud haigete loomade koguarvule.

Tegevuse toetuse summa arvutamiseks tuleb ühikute sisestamise järel vajutada nupule "Salvesta" ning konkreetse tegevuse lehelt väljumiseks nupule "Salvesta ja pöördu tagasi "Tegevused" põhilehele". Avaneb vaade, kus näete kõiki sisestatud tegevusi ning toetuse summat. Esitamise sammu liikumiseks tuleb vajutada all paremas nurgas nupule "Edasi".

# Pilt 5 – Tegevused, ühikud

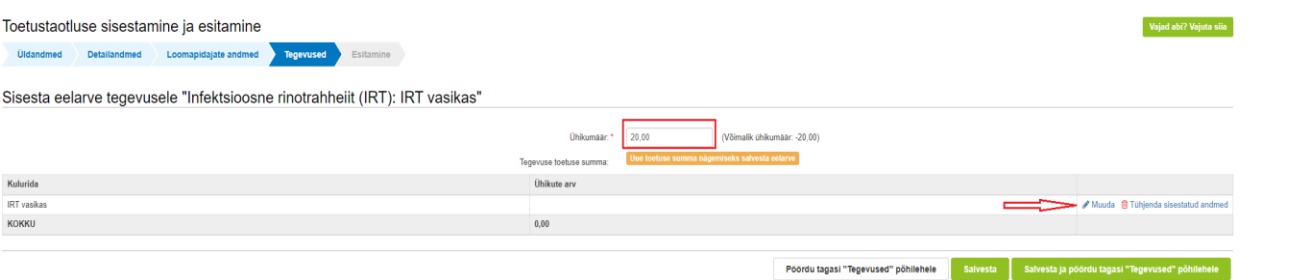

## Pilt 6 – Tegevused, loomade arv

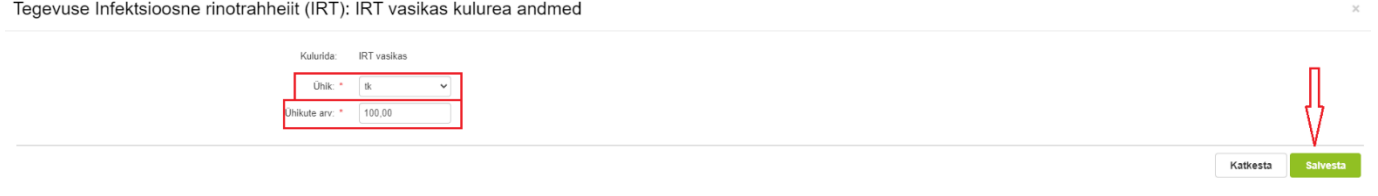

## Pilt 7 – Tegevused, toetuse summa

| A Taotlus on esitamata                                                                           |                                                   |                                      |                                                                     |
|--------------------------------------------------------------------------------------------------|---------------------------------------------------|--------------------------------------|---------------------------------------------------------------------|
|                                                                                                  |                                                   |                                      |                                                                     |
| Toetustaotluse sisestamine ja esitamine                                                          |                                                   |                                      | Vajad abi? Vajuta sila                                              |
| Loomapidajate andmed<br>Esitamine<br><b>Detailandmed</b><br><b>Tegevused</b><br><b>Uldandmed</b> |                                                   |                                      |                                                                     |
| Sisesta eelarve tegevusele "Infektsioosne rinotrahheiit (IRT): IRT vasikas"                      |                                                   |                                      |                                                                     |
|                                                                                                  | Ühikumäär:* 20,00<br>(Võimalik ühikumäär: -20,00) |                                      |                                                                     |
|                                                                                                  | 2 000,00<br>Tegevuse toetuse summa:               |                                      |                                                                     |
| Kulurida                                                                                         | <b>Ühikute</b> arv                                |                                      |                                                                     |
| IRT vasikas                                                                                      | 100,00                                            |                                      |                                                                     |
| <b>KOKKU</b>                                                                                     | 100,00                                            |                                      |                                                                     |
|                                                                                                  |                                                   |                                      |                                                                     |
|                                                                                                  |                                                   | Pöördu tagasi "Tegevused" pöhilehele | <b>Salvesta</b><br>Salvesta ja pöördu tagasi "Tegevused" põhilehele |

Pilt 8 – Tegevused, sisestatud tegevused kokku

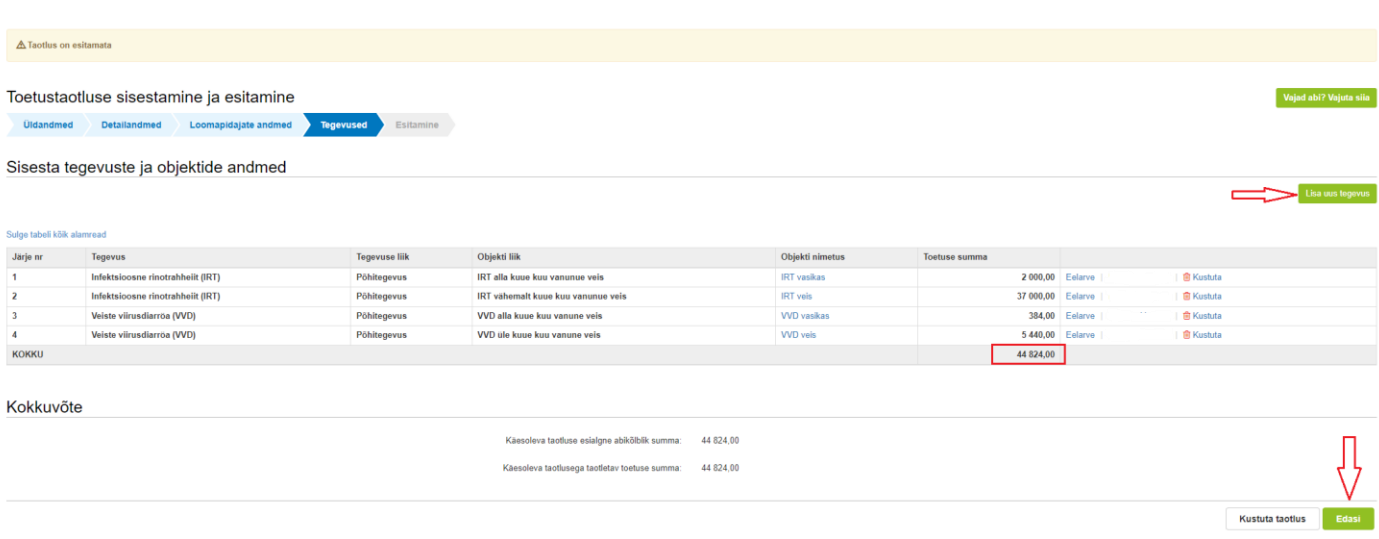

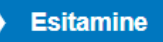

Viimane samm on esitamine. Selles sammus kuvatakse taotletav summa ning taotleja saab sisestada vajalikud kinnitused (vt Pilt 24). Samuti saab PDF-failist üle kontrollida, kas kõik esitatud andmed on õiged.

Pilt 9 – Esitamine

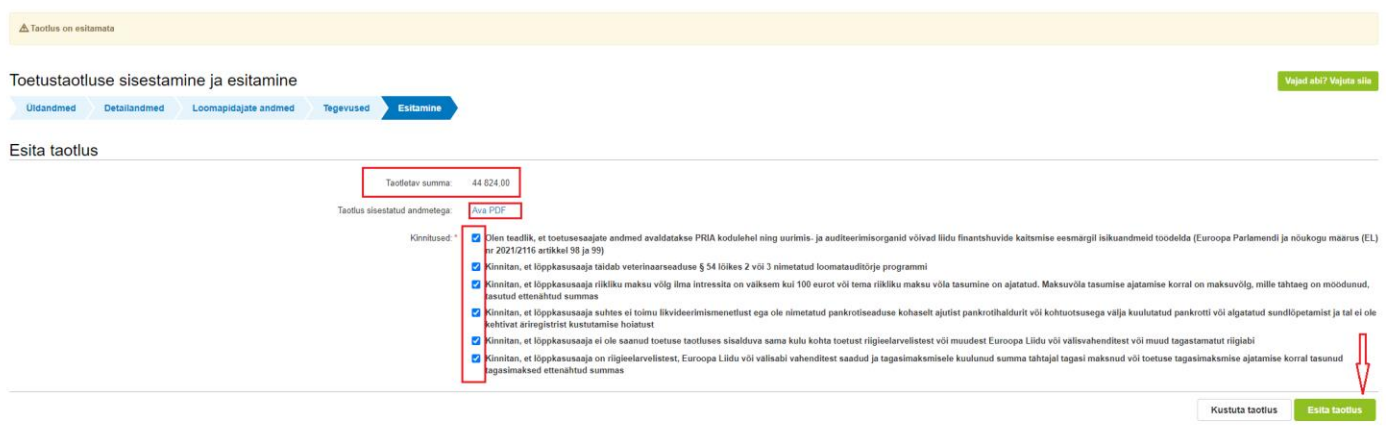

Taotluse esitamiseks tuleb vajutada nupule "Esita taotlus". Süsteem palub taotlejal veidi oodata ning mitte arvuti juurest lahkuda, kuni taotlus registreeritakse ning taotlejale kuvatakse taotluse ülaserva nii taotluse registreerimise number kui ka taotlustoimiku number. Kohe pärast nupule "Esita taotlus" vajutamist e-PRIAst väljumisel või akna sulgemisel võib taotlus jääda registreerimata ning seega ka õigeaegselt esitamata. Seetõttu palume rahulikult oodata ning süsteemil taotlus registreerida. Pärast seda saate e-PRIAst väljuda.